## Using the Flash File System

The Flash File system is a tool that is used to manage Flash files such as router image files and router configuration files. Each router on which Flash files are maintained must be configured for Flash administration. For instructions on configuring for Flash administration, as well as detailed help of the functions of the Flash File System, see the online help for this product.

The Flash File system is supported by all routers in the Cisco 7000 series, which includes the Cisco 7000, 7010, 7204, 7206, 7505, 7507, and 7513.

This appendix contains the following sections:

- [Accessing the Flash File System](#page-1-0)
- [Understanding the Main Window](#page-1-1)

## <span id="page-1-0"></span>**Accessing the Flash File System**

- **Step 1** Go to CiscoView Main.
- **Step 2** Go to the **File** menu, click **Open Device.**
- **Step 3** Enter the IP address or host name of a device in the series 7000 family in the Host field.
- **Step 4** Enter the Read Community string.
- **Step 5** Enter the Write Community string.
- **Step 6** Click **OK**.
- **Step 7** Select **Admin>Flash File Systems**. The main window for the Flash File System appears.

## <span id="page-1-2"></span><span id="page-1-1"></span>**Understanding the Main Window**

The main window for the Flash File system has two parts or panes, the Local File system and the Remote File system, described in [Table B-1.](#page-1-2)

## **Table B-1 Flash File System Window**

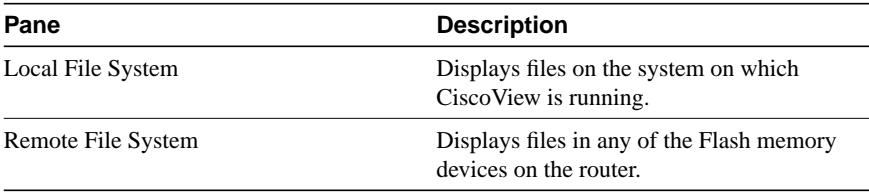

In addition to the panes on the window, there are buttons in various parts of the window that perform the functions described in [Table B-2.](#page-2-0)

| <b>Button</b> | <b>Description</b>                                              |
|---------------|-----------------------------------------------------------------|
| Arrow buttons | Copy a selected file from one file system<br>to the other.      |
| Close         | Closes the Flash File system.                                   |
| Help          | Displays to the online help.                                    |
| Edit          | Allows you to view or modify the selected<br>file.              |
| Delete        | Deletes the selected file.                                      |
| Squeeze       | Deletes the space in Flash memory left by<br>a deleted file.    |
| Erase         | Erases all the files in Flash memory and<br>squeezes the space. |

<span id="page-2-0"></span>**Table B-2 Flash File System Buttons**